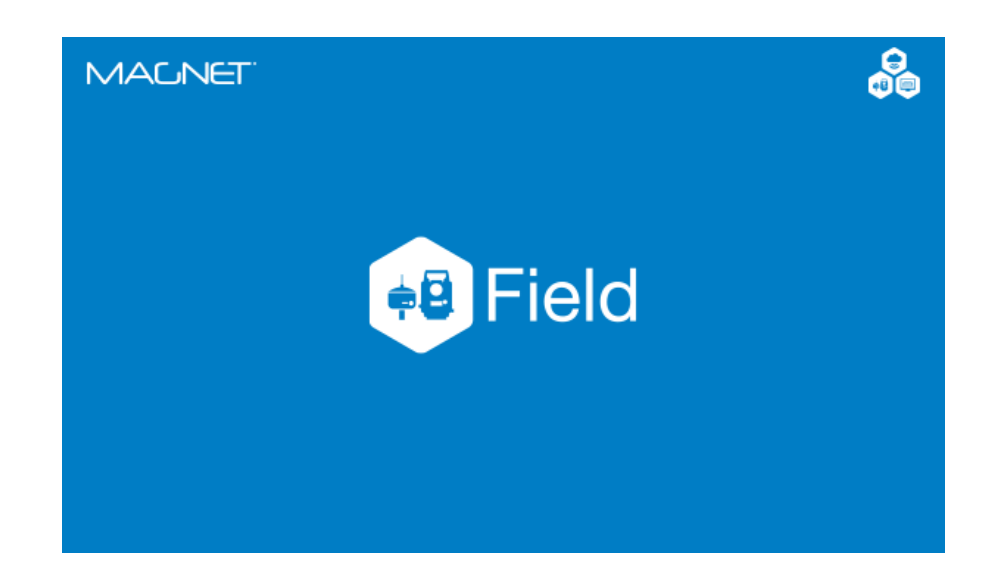

# **MAGNET FIELD PARA ESTAÇÃO TOTAL**

## **GUIA PRÁTICO – LOCAÇÃO DE SUPERFÍCIE**

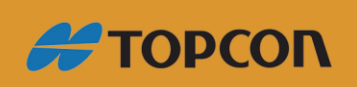

www.embratop.com.br

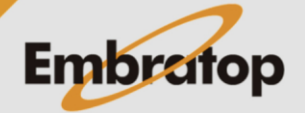

### Sumário

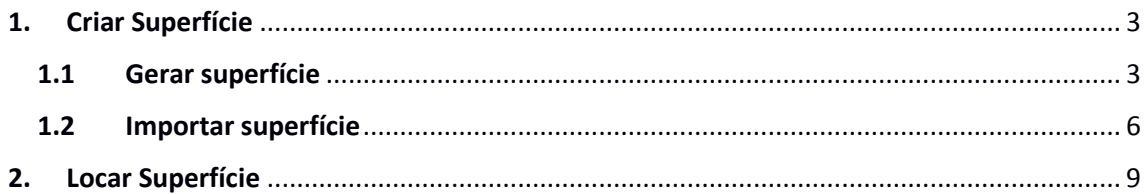

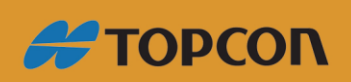

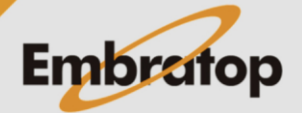

www.embratop.com.br

#### <span id="page-2-0"></span>**1. Criar Superfície**

#### <span id="page-2-1"></span>**1.1 Gerar superfície**

**1.** Para criar uma superfície com os pontos já existentes no **MAGNET Field**, na tela inicial, clique em **Editar**;

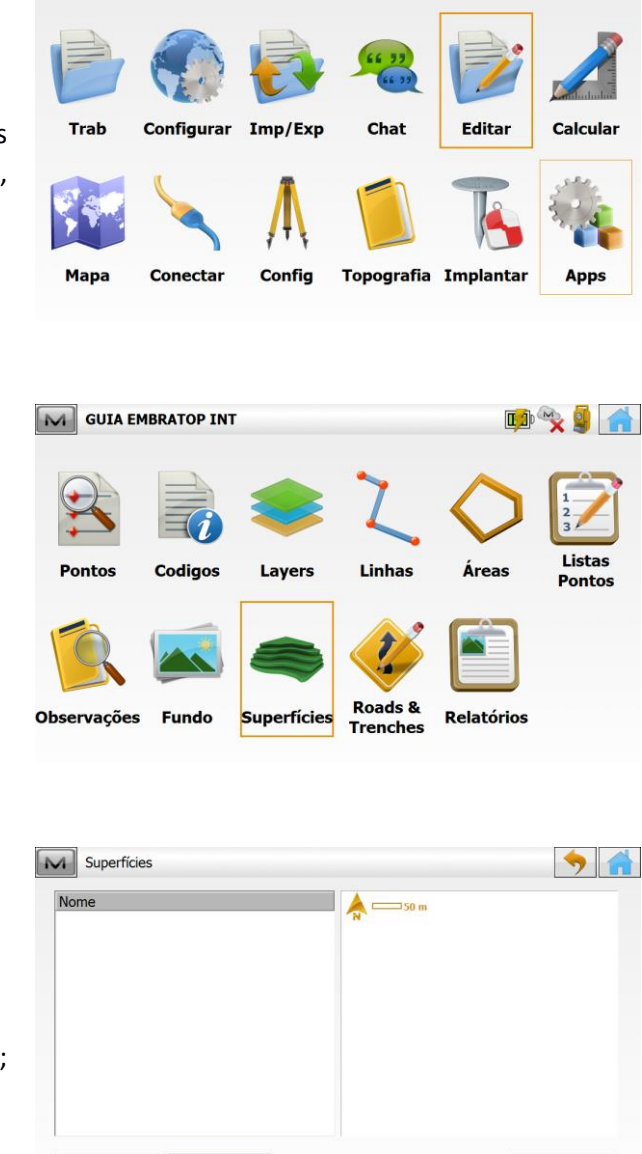

M GUIA EMBRATOP INT

2. Clique em **Superfícies**;

3. Na janela **Superfícies**, clique em **Adic**;

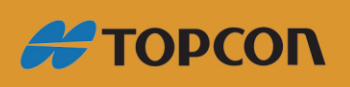

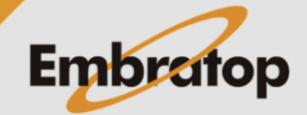

**DAX XX** 

www.embratop.com.br

Adic

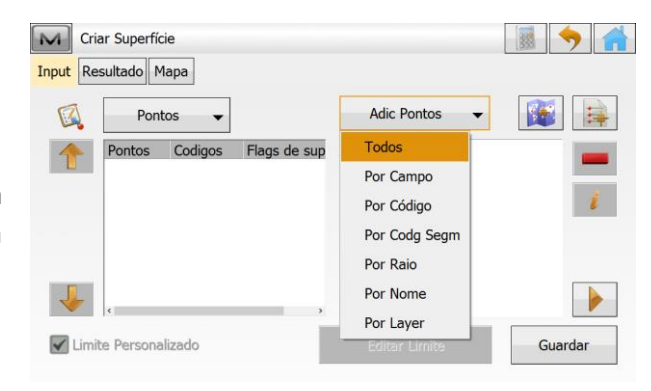

**4.** Na janela **Criar Superfície**, clique na opção **Adic Pontos**, em seguida escolha **Todos;**

> M Criar Superfície Input Resultado Mapa **Adic Pontos** Pontos  $\mathbb{Z}$ 每  $\cdot$ Pontos Codigos Flags de RE b ✔ Limite Personalizado Editar Limite Guardar

**5.** Todos os pontos que constam no trabalho serão listados para compor a superfície;

**6.** Para eliminar um ou mais pontos em específico, selecione o ponto e clique no

 $b$ otão

**7.** Selecionados os pontos de interesse, clique em **Guardar**;

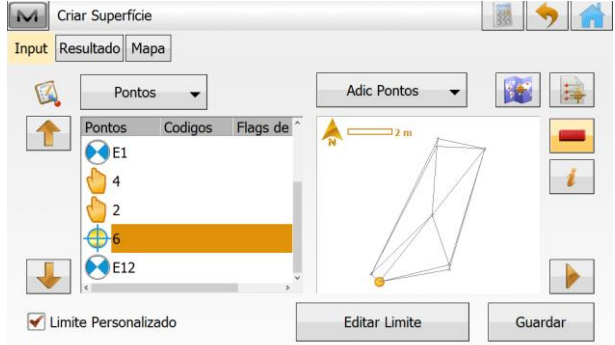

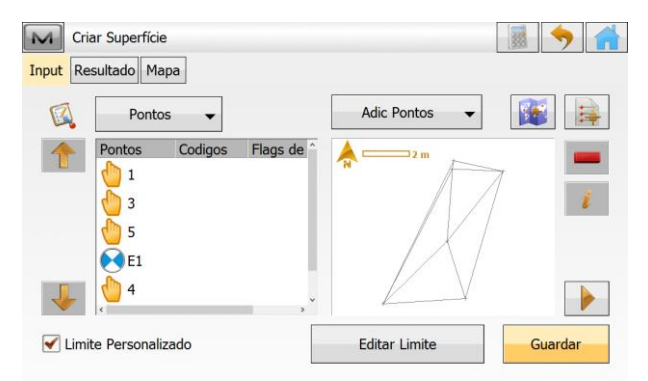

**#TOPCON** 

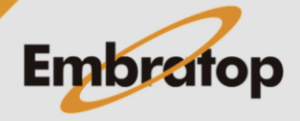

www.embratop.com.br

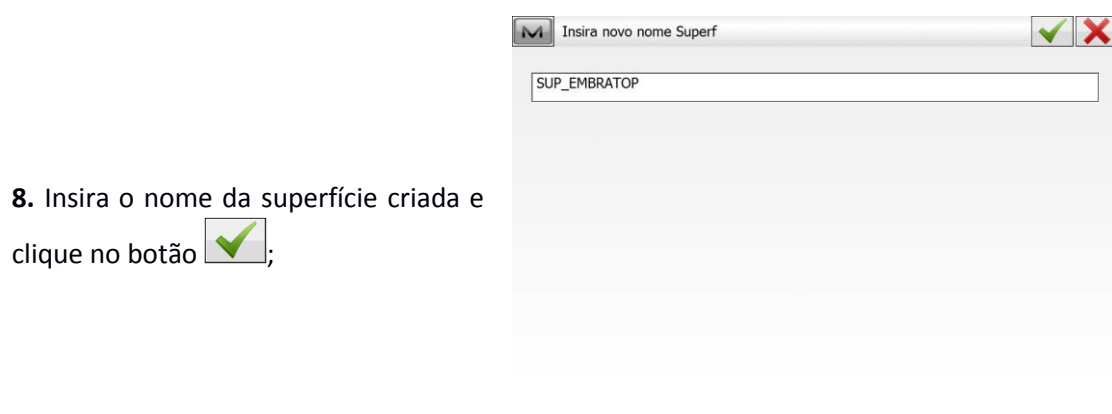

**9.** Serão exibidos os resultados da superfície criada;

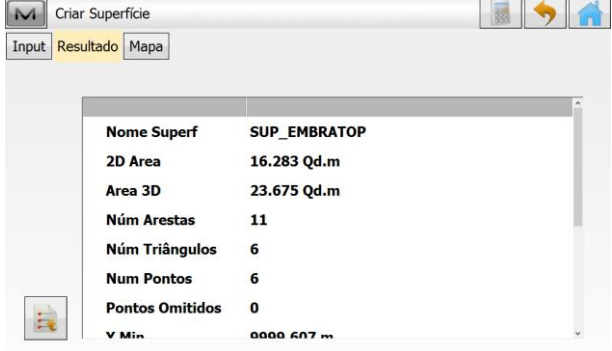

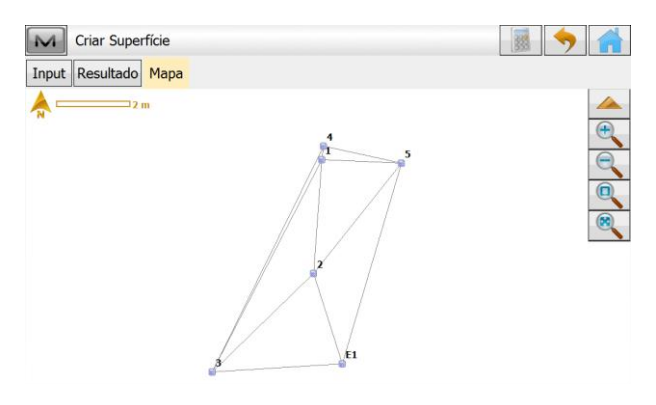

**10.** Ao clicar na aba **Mapa**, pode-se visualizar a vista gráfica da superfície;

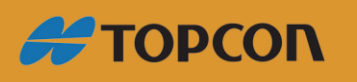

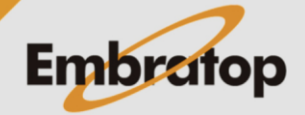

www.embratop.com.br

 $\bullet$ 

 $Prox \gg$ 

#### <span id="page-5-0"></span>**1.2 Importar superfície**

**1.** Para importar um arquivo de superfície para o MAGNET Field, na tela inicial, clique em **Imp/Exp**;

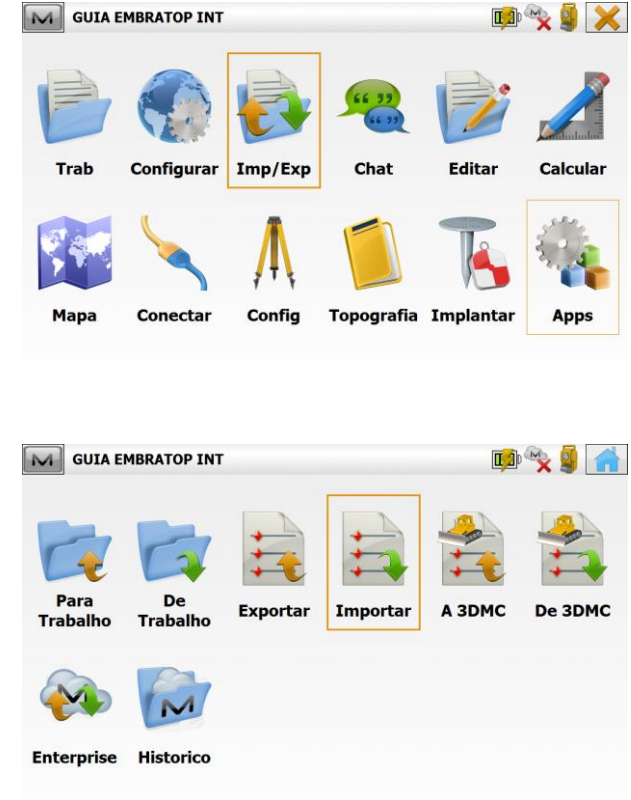

 $\boxed{\sim}$  Importar

Dados Superfícies Selec unids arq  $\vert \textcolor{red}{\textbf{-}} \vert$ 

Formato AutoCAD DXF (\*.dxf

**2.** Selecione a opção **Importar**;

**3.** Na janela Importar, em **Dados** selecione a opção **Superfícies**. Em **Formato**, selecione o formato do arquivo de superfície.

Selecione a opção **Selec unids arq** e clique em **Prox>>**;

**4.** Na janela **Unid Arq**, selecione a unidade de medida do arquivo a ser

M Unid Arq  $\boldsymbol{\mathsf{x}}$ - Unidades Distância  $\vert \bullet \vert$ << Voltar  $Prox \gg$ 

Clique em **Prox>>**;

importado.

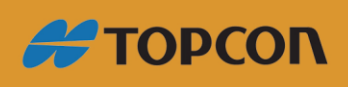

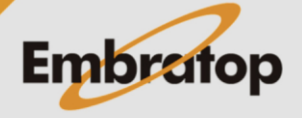

www.embratop.com.br

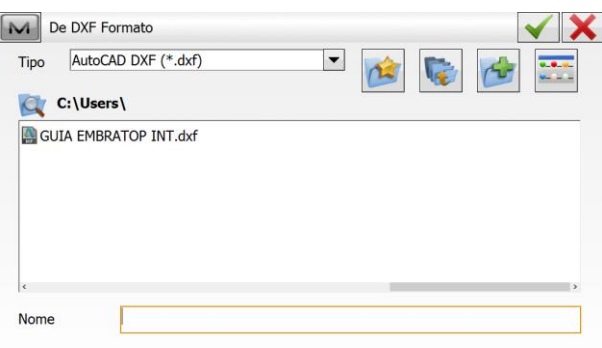

**5.** Selecione o arquivo e clique no botão  $\blacktriangledown$  .

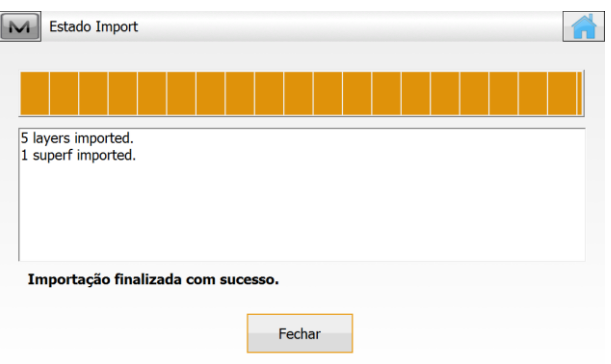

**6.** Será exibida a mensagem de que a finalização foi concluída com sucesso;

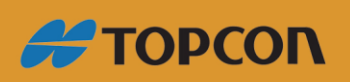

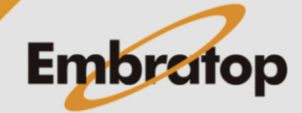

www.embratop.com.br

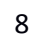

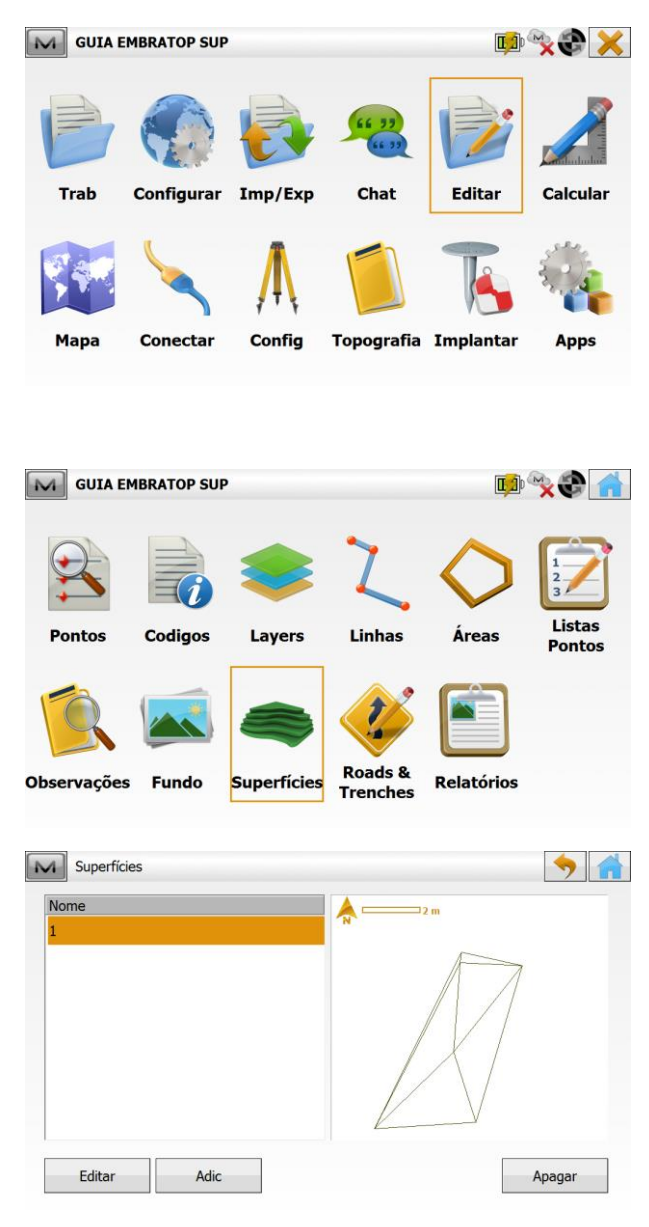

**7.** Para visualizar a superfície importada, na tela inicial do **MAGNET Field**, clique em **Editar -> Superfícies**.

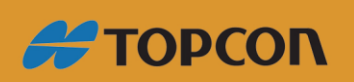

www.embratop.com.br

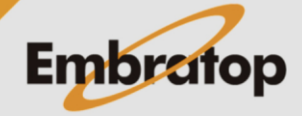

DAY & X

#### <span id="page-8-0"></span>**2. Locar Superfície**

**1.** Para realizar a locação da superfície, na tela inicial do **MAGNET Field**, clique em Implantar;

**Trab** Configurar Imp/Exp Chat Editar Calcular Mapa Conectar Config Topografia Implanta Apps DROA M GUIA EMBRATOP SUP Pt em<br>Direc Pontos Linhas **Offsets** Superfície Grid Lista Estr Curva **Estrada Talude** Linhas Pontos **Tempo** Real

M GUIA EMBRATOP SUP

**2.** Clique na opção **Superfície**;

**3.** Na tela **Impl Superf**, pode-se escolher entre **Superfície**, **AltOrt** e **Estrada** para realizar a locação.

Escolhido o tipo de locação, pode-se escolher entre os botões  $\frac{1}{2}$  para

buscar na lista de arquivos ou **para** buscar no mapa.

Após selecionado o arquivo de superfície, serão apresentadas as informações do mesmo.

**4.** Clique em **Implantar** para iniciar a locação;

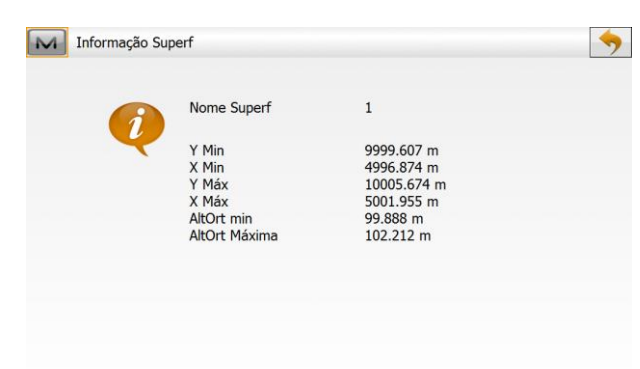

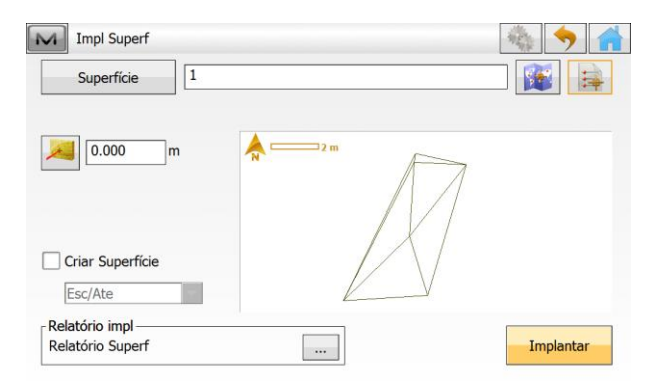

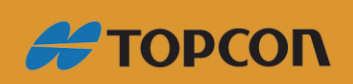

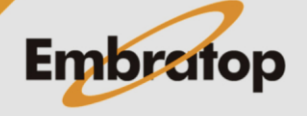

www.embratop.com.br

 $\triangle$ 

 $\overline{\mathbf{v}}$ 

Esc/Ate N/A

**Fo** 

Altort N/A

B

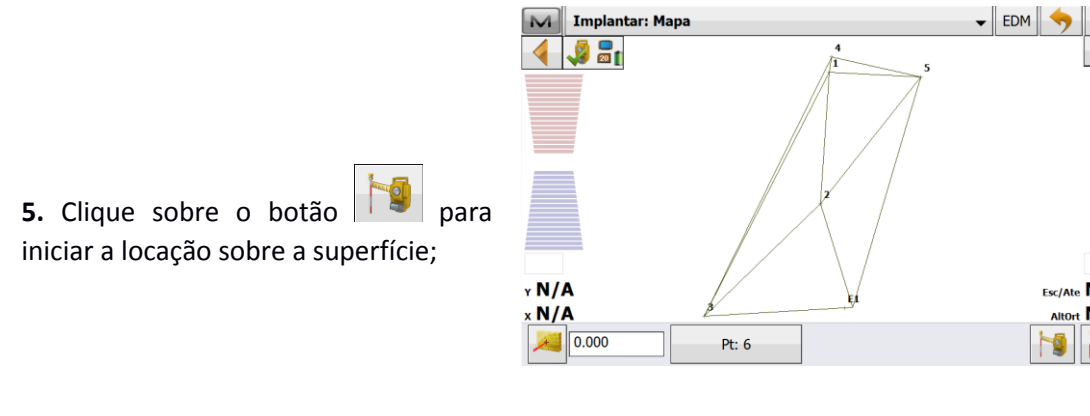

**6.** Será exibida a posição do ponto lido e as informações referentes ao corte ou aterro do ponto lido em comparação com a superfície utilizada.

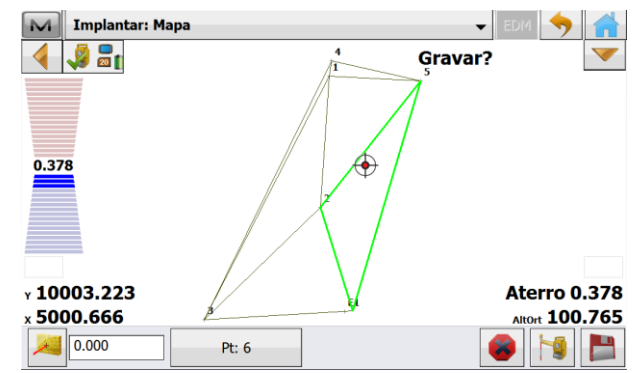

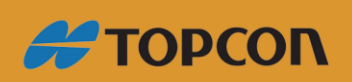

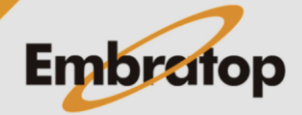

www.embratop.com.br